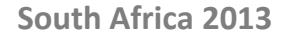

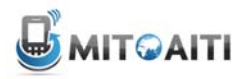

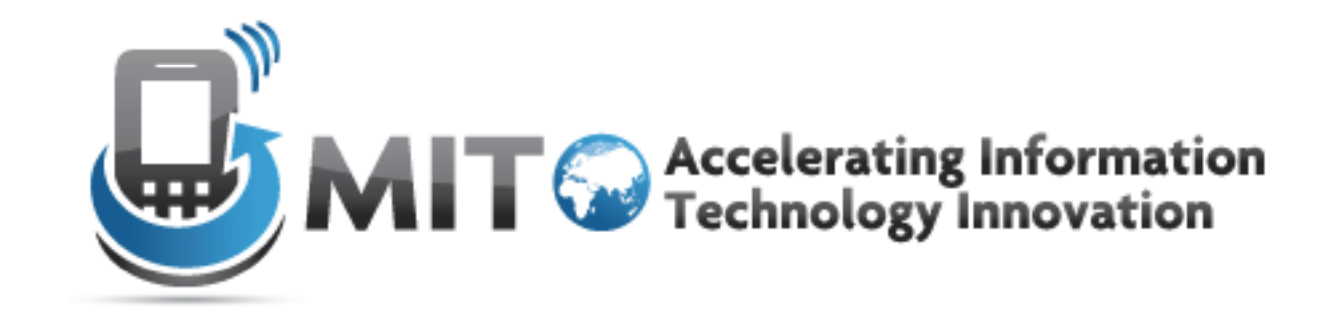

### Lecture 7: User Interface (Navigation) <sup>+</sup> Version Control

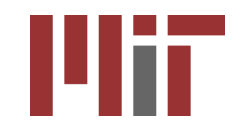

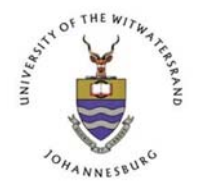

http://aiti.mit.edu

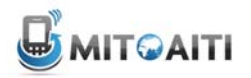

**South Africa 2013**

### Today'<sup>s</sup> agenda

- Recap
- Navigation
- Version Control

### Tutorial Recap

#### Activity 1 and 2 Activity 2

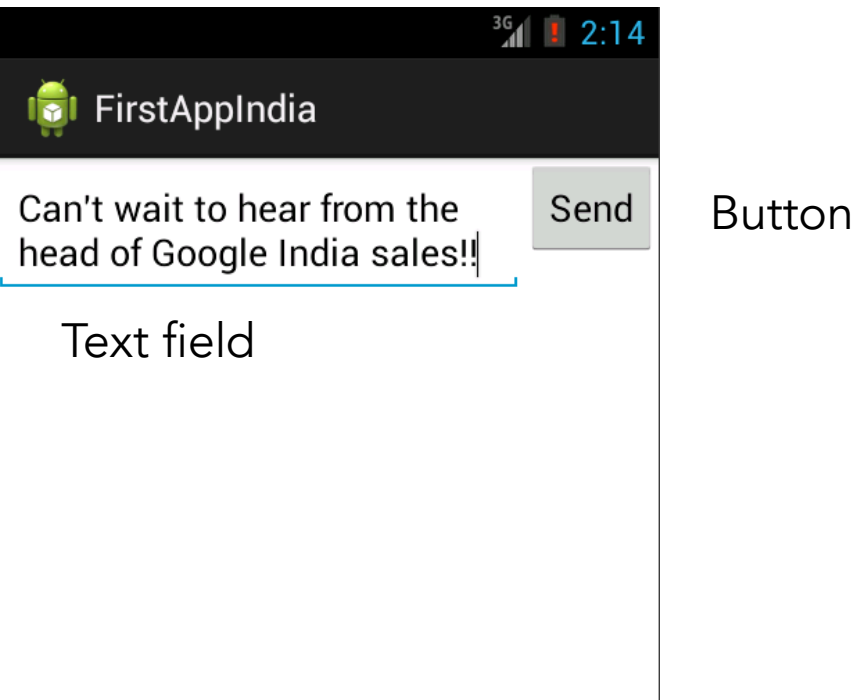

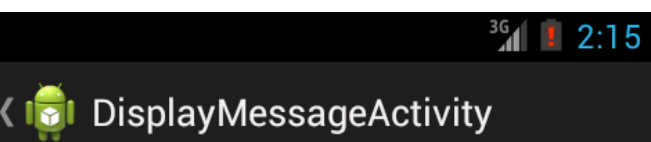

Can't wait to hear from the head of Google India sales!!

### Tutorial Recap

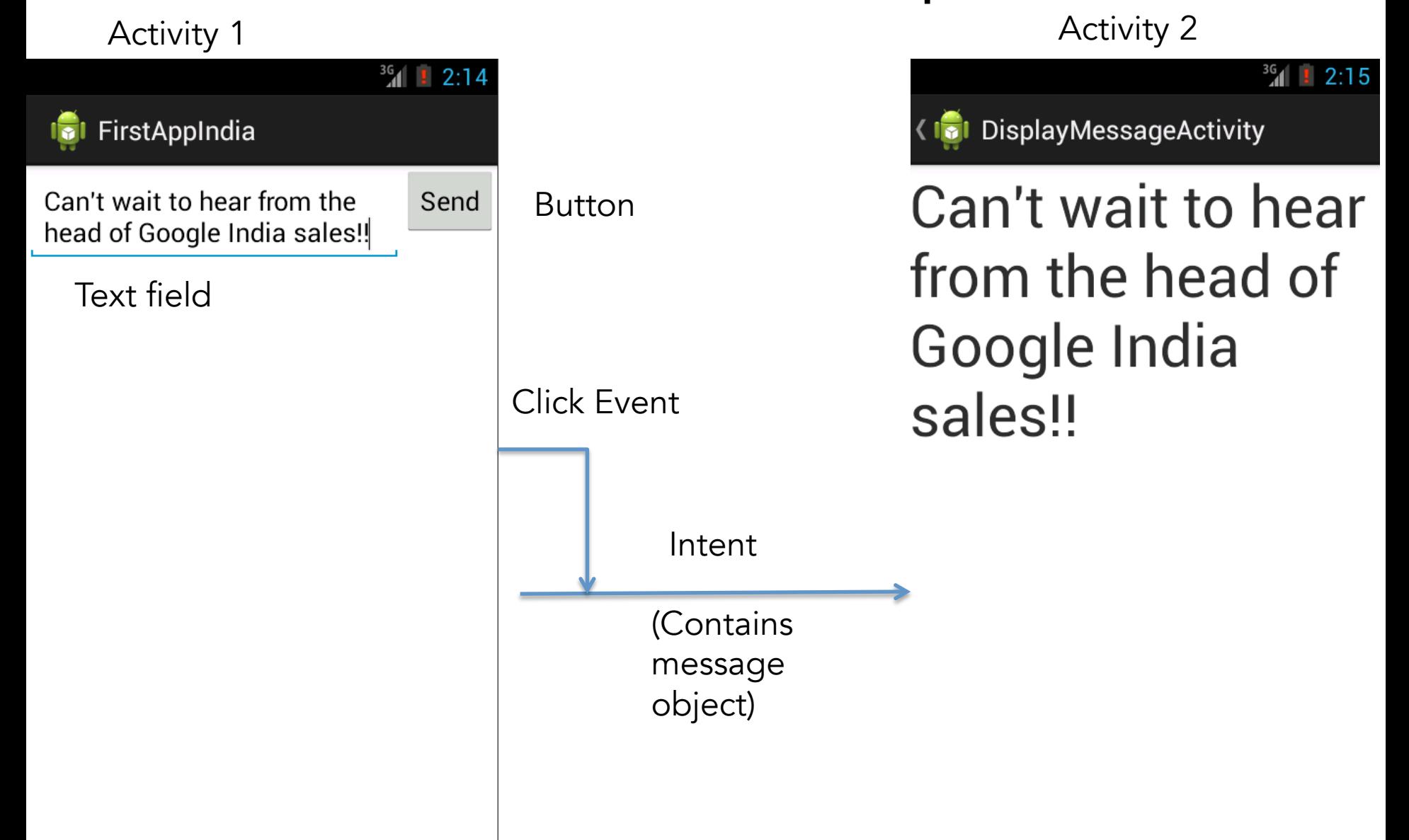

### Tutorial Recap: Activities

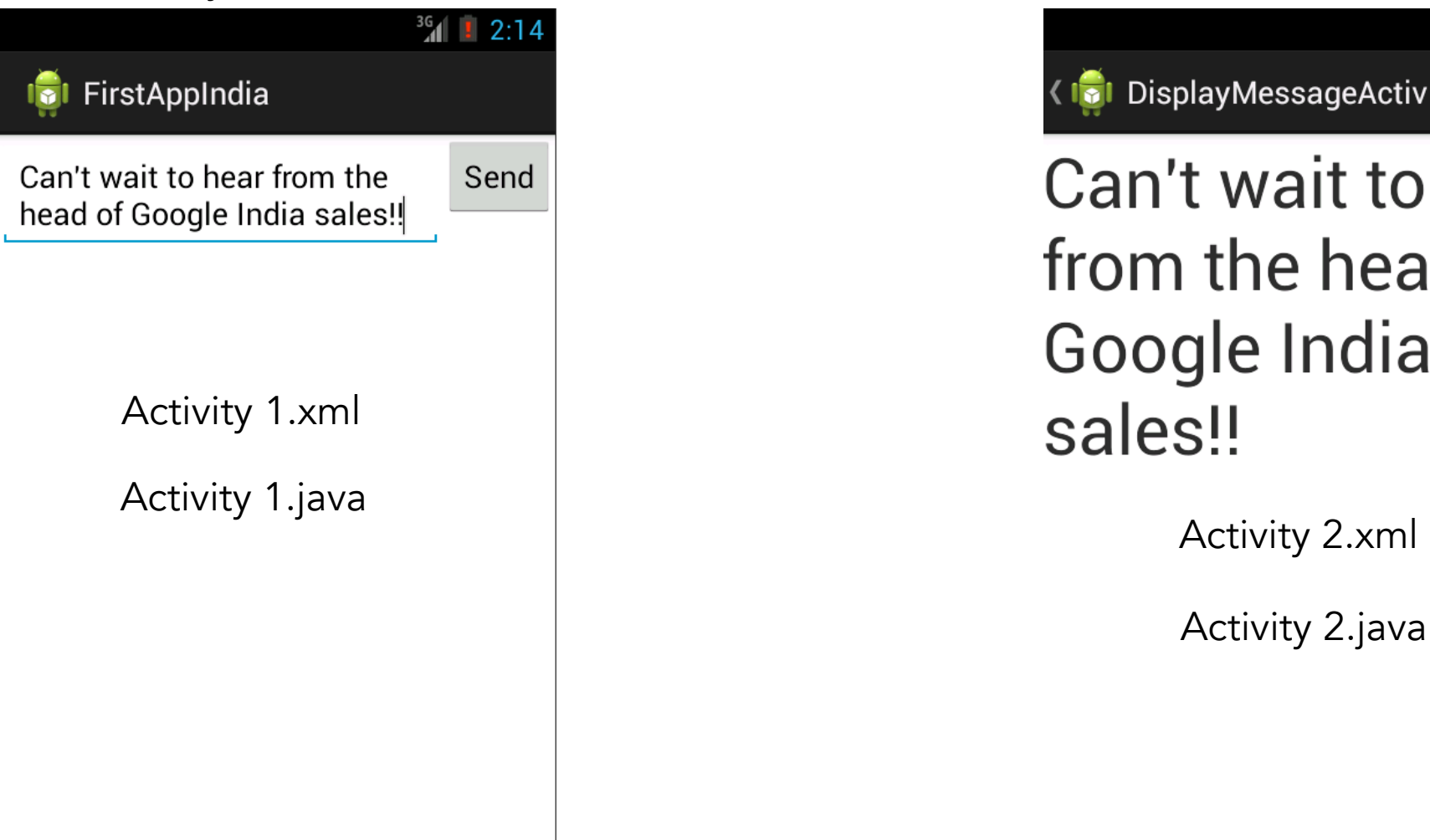

Activity 1 and 2 Activity 2

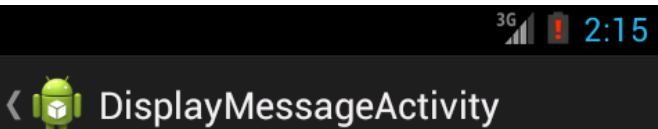

Can't wait to hear from the head of Google India sales!!

Activity 2.java

### Tutorial Recap: Buttons

#### Activity 1

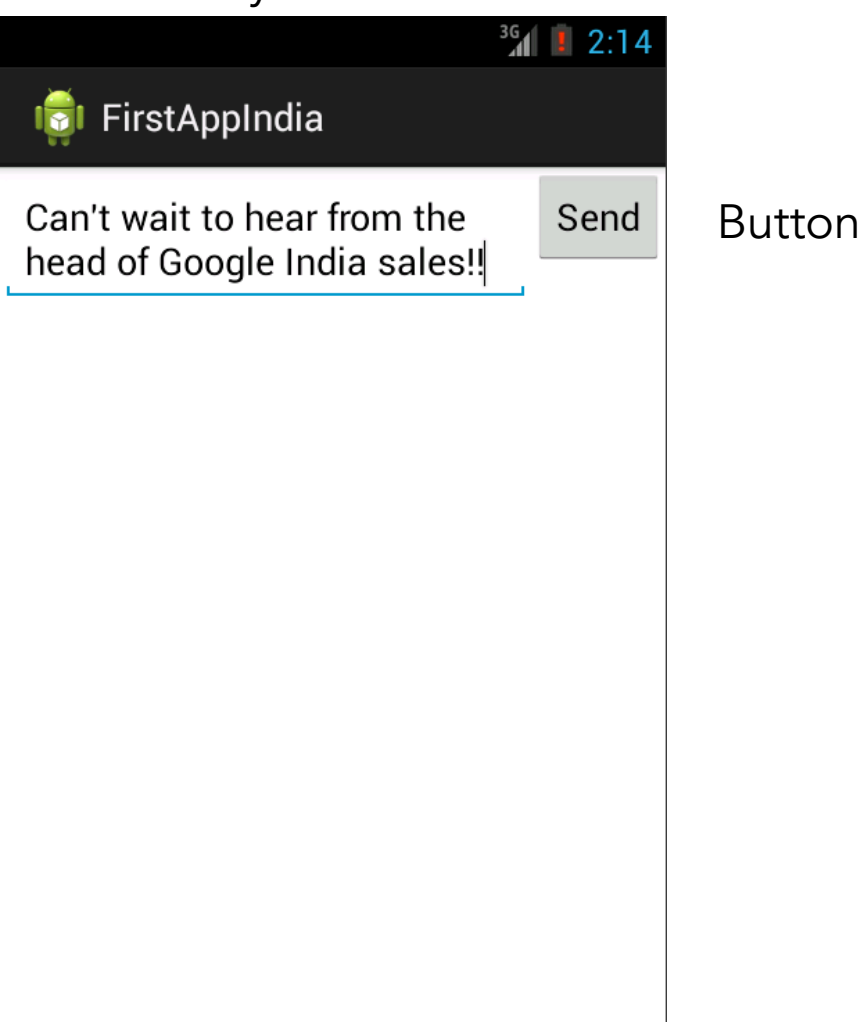

### Activity 1.xml:

• add button, give "directions" on what to do with a click event (name of a click event method that determines behavior)

### Activity 1.java:

• Contains our behavior function that came from the xml file

### Tutorial Recap: Intent

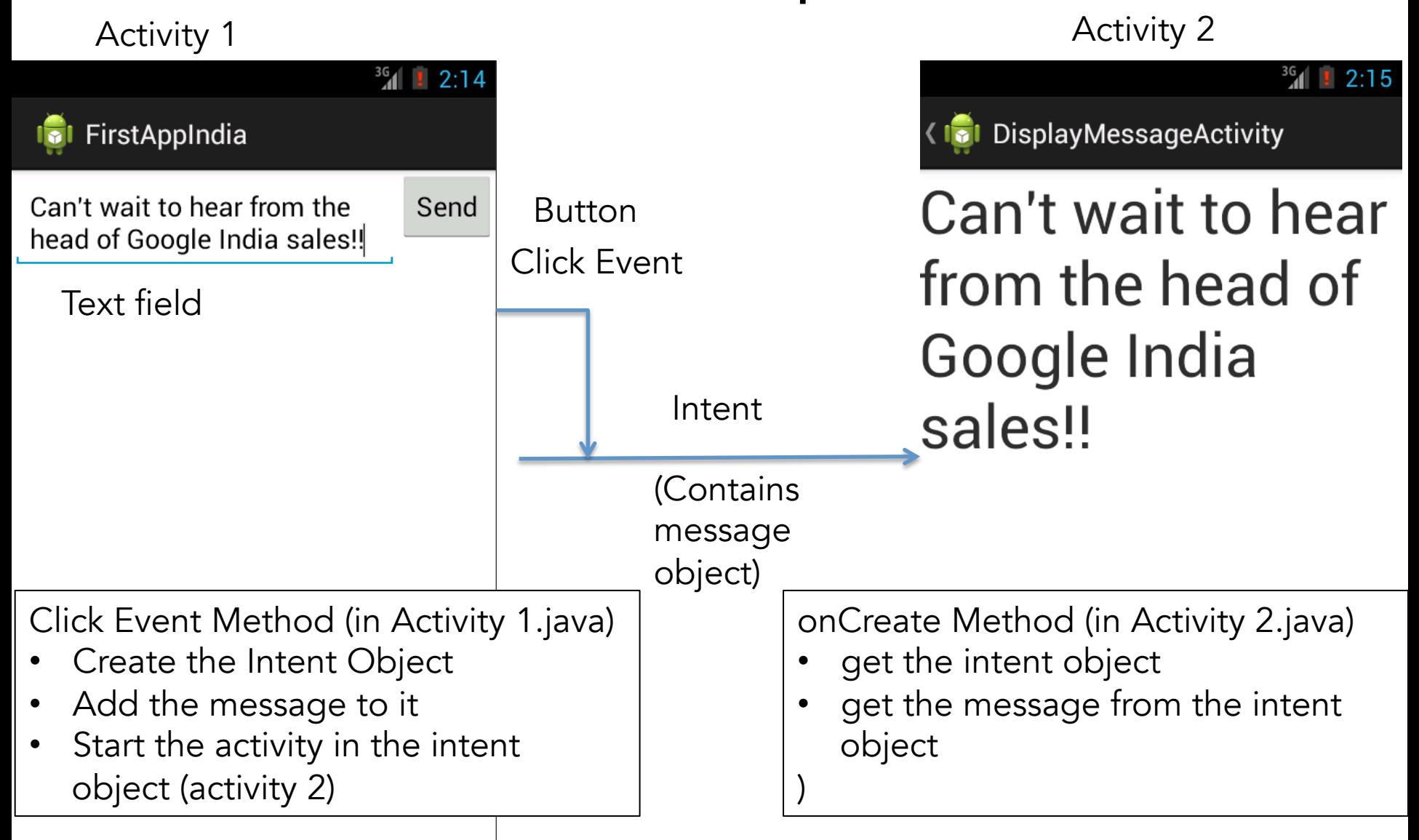

### Overview

- Models of app navigation
	- $\circ$  The activity stack
	- ListView/GridView
	- Menus
	- Dialogs and Notifications
- Using navigation in your app

# The Activity Stack

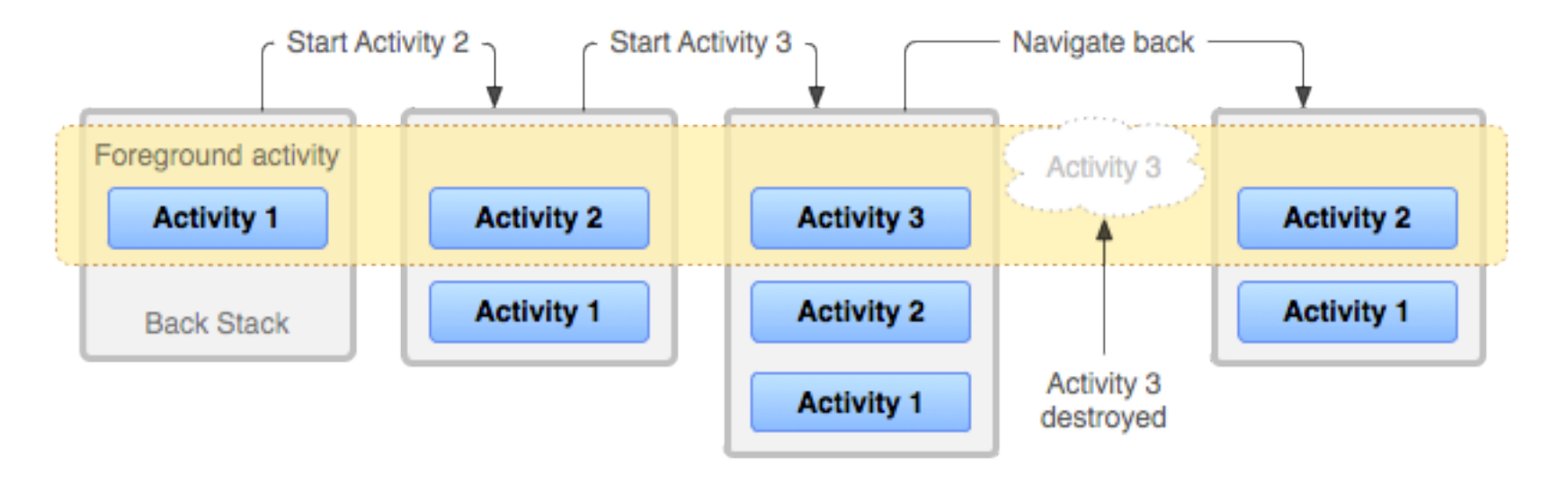

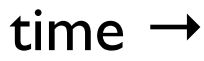

*The activity stack is usually used to separate modal actions (i.e. different modes: "reading mail"* → *"writing reply")*

# How to use the Activity Stack

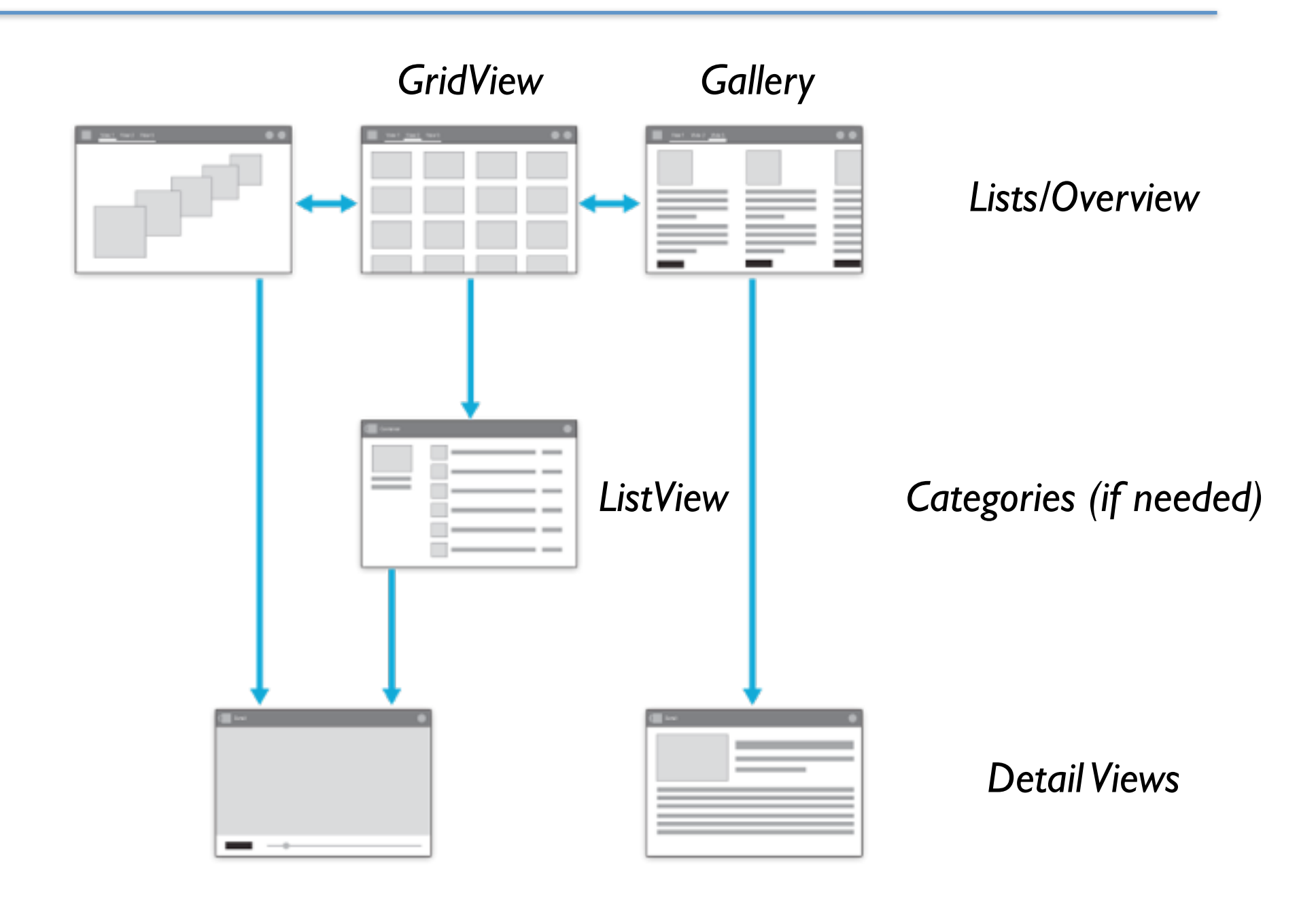

*Generally: Navigate from lists/overview to details!*

# How to use the Activity Stack

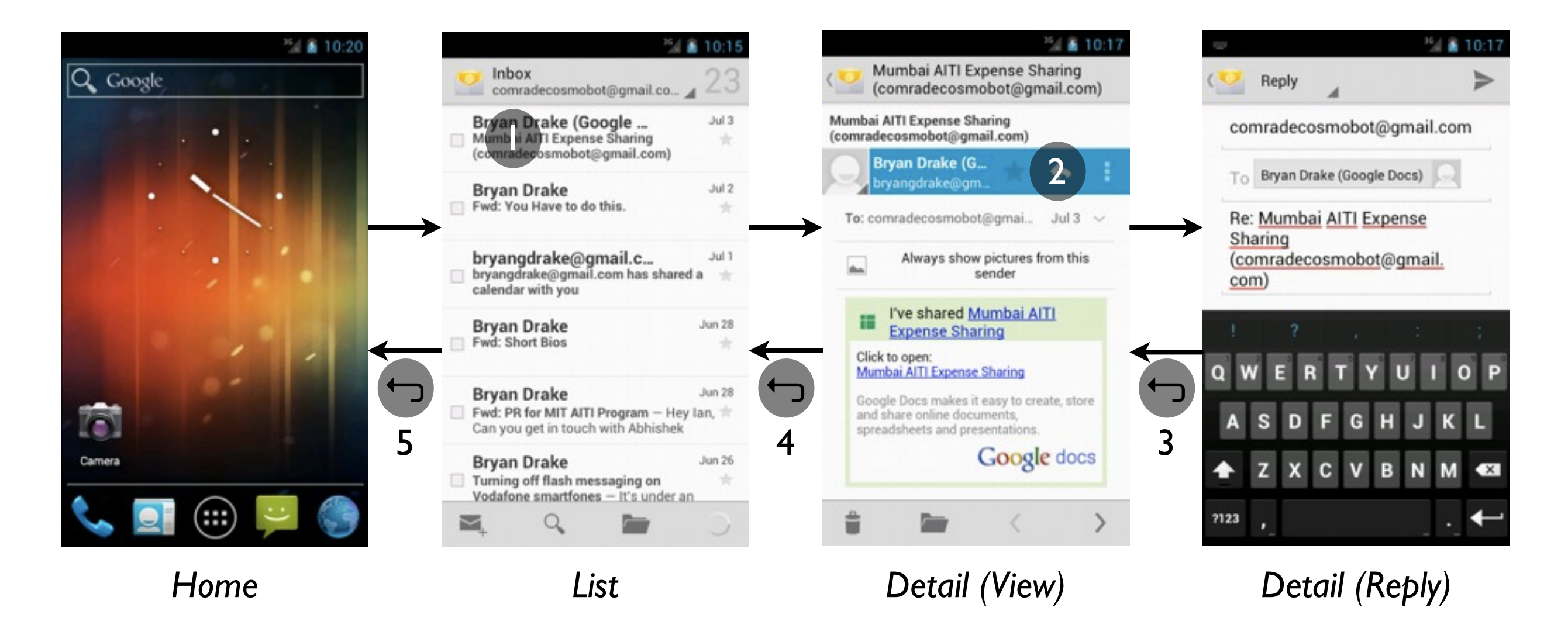

*Also useful for temporary states (e.g. replying to e-mail)*

# Using the Activity Stack

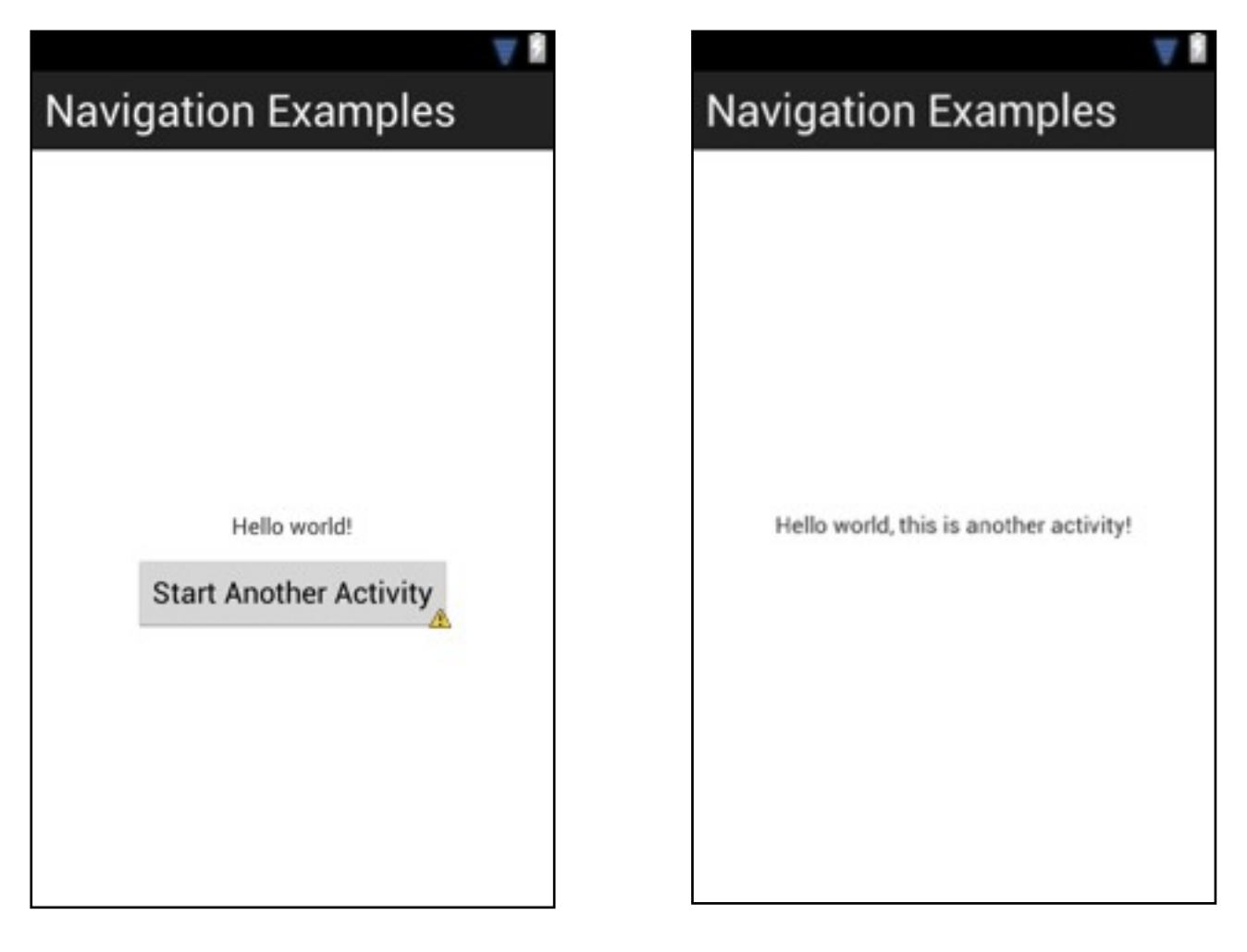

*NavigationExamples AnotherActivity*

## The Code: onClickMe()

```
public class NavigationExamples extends Activity {
     public void onClickMe(View button) {
         /* Create an Intent to start AnotherActivity */
         Intent startAnotherActivity =
           new Intent(NavigationExamples.this,
                       AnotherActivity.class);
         /* Start the activity. */
         startActivity(startAnotherActivity);
     }
}
```
## Using the Activity Stack: Demo

# Aside: The Manifest and Intent Filters

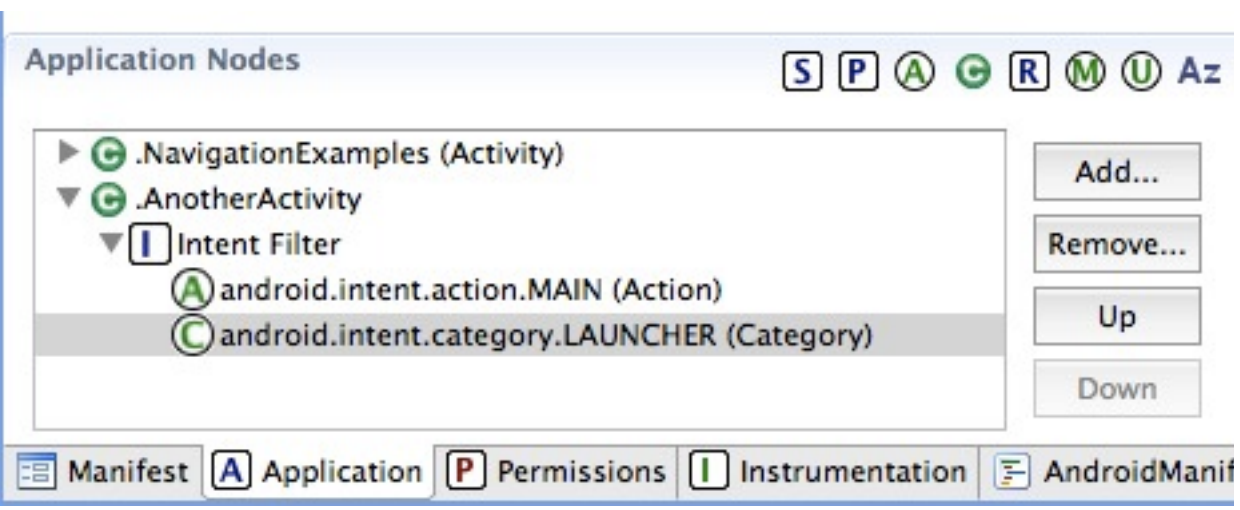

# Aside: The Manifest and Intent Filters

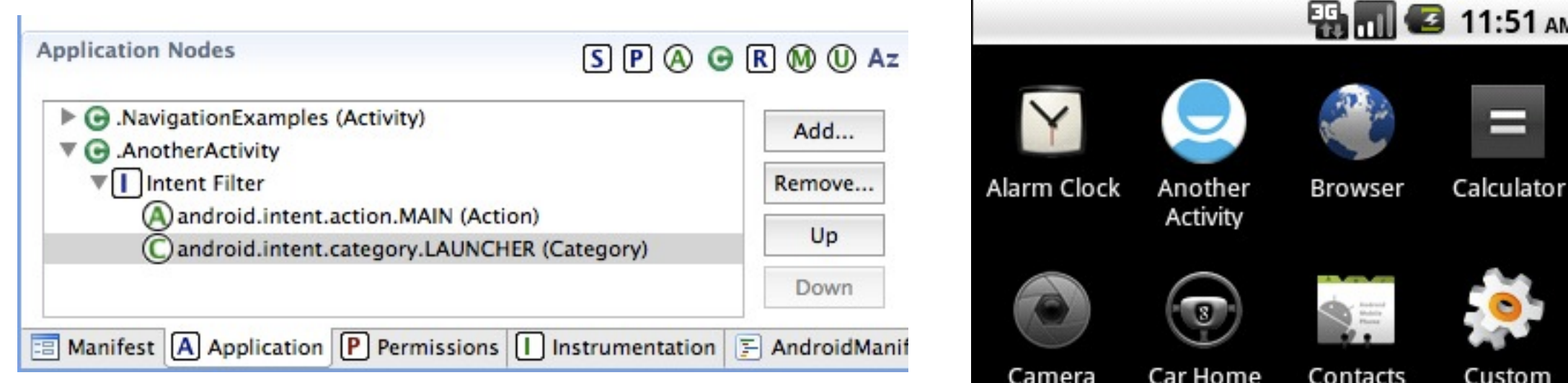

*This will appear as a separate launcher!* →

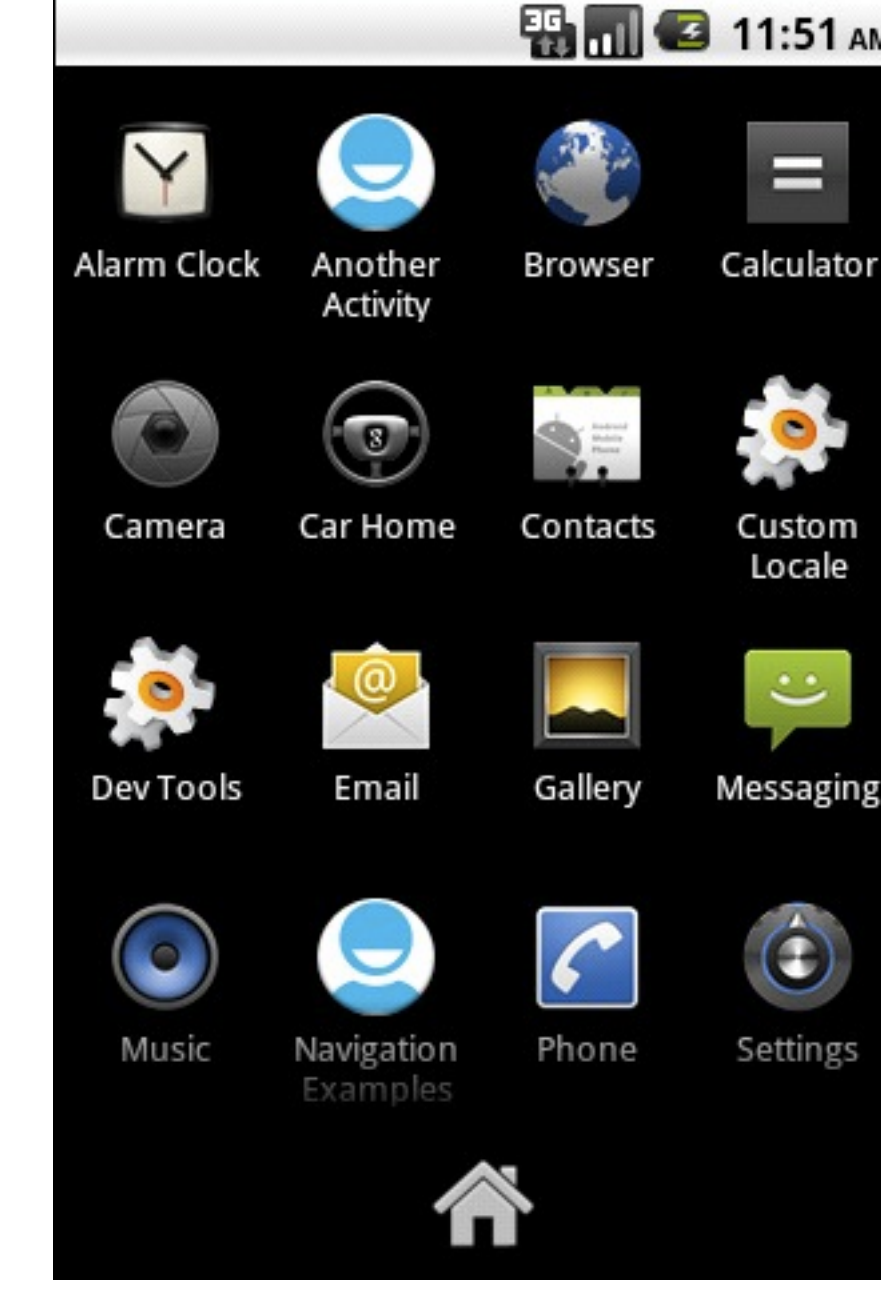

AM

# Aside: The Manifest and Intent Filters

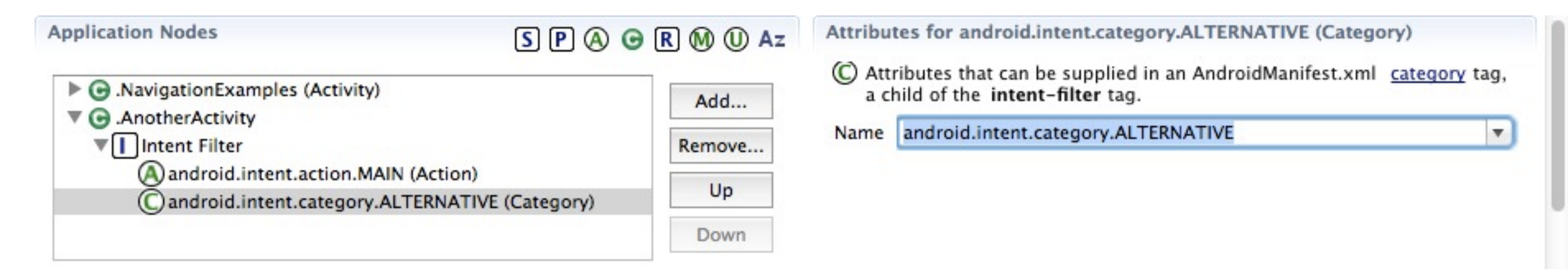

*android.intent.category.ALTERNATIVE makes it an "alternative" activity (which won't appear in the menu)*

### ListView and GridView

### ListView and GridView

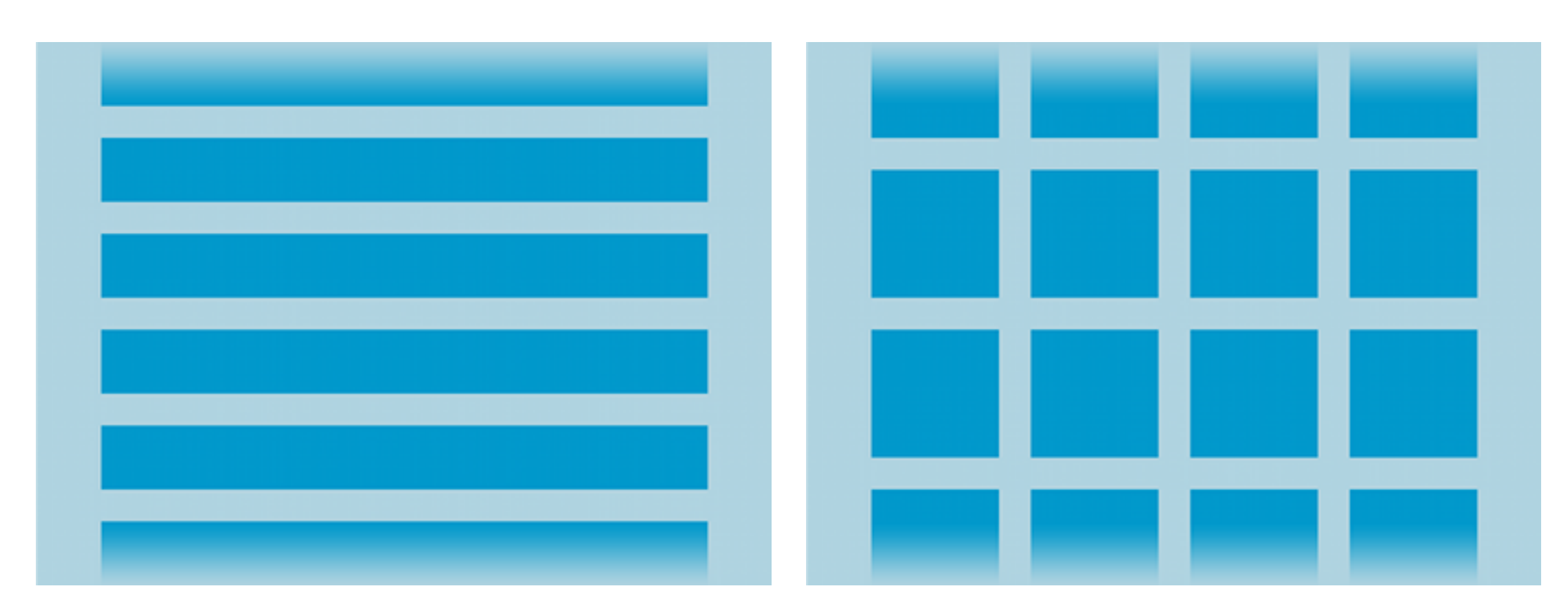

*ListView GridView*

*Useful to organize lists of items for further detail (e.g. lists of nearby restaurants, lists of train times...)*

## Adapters

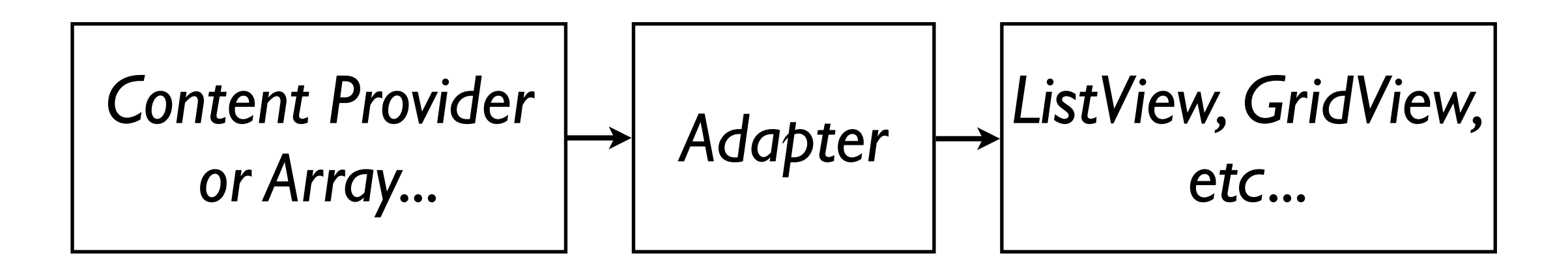

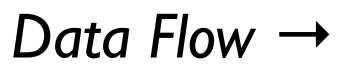

*Adapters "wrap" a data source (database, array, etc.) for use in a View (ListView, GridView, Spinner, etc.)*

# Using a ListView

#### **Navigation Examples** Item 1 Sub Item 1 Item 2 Sub Item 2 Item 3 Sub Item 3 Item 4 Sub Item 4 Item 5 Sub Item 5 Item 6 Sub Item 6 Item 7 Sub Item 7

#### *NavigationExamples*

# The Code: onCreate()

**public class** NavigationExamples **extends** Activity {  **public** void onCreate(Bundle savedInstanceState) { /\* Initialize the Activity \*/ **super**.onCreate(savedInstanceState); setContentView(R.layout.activity\_navigation\_examples); /\* Set up the ListView's adapter \*/ ListView myListView = (ListView) findViewById(R.id.myListView); ArrayAdapter<String> stateList = **new** ArrayAdapter<String>(**this**, android.R.layout.simple\_list\_item\_1, getResources().getStringArray(R.array.states)); myListView.setAdapter(stateList);

$$
/ \star \ldots \star /
$$

### The Code: onCreate()

 $/\star$  ...  $\star/$ 

 /\* Listen for clicks on each item in the ListView \*/ myListView.setOnItemClickListener( **new** OnItemClickListener() { **public void** onItemClick(AdapterView<?> parent, View view, int position, long id) { /\* Start AnotherActivity... \*/ Intent anotherActivityIntent = **new** Intent(NavigationExamples.**this**, AnotherActivity.**class**); startActivity(anotherActivityIntent); } });

}

# Using a ListView: Demo

### Menus

### Menus

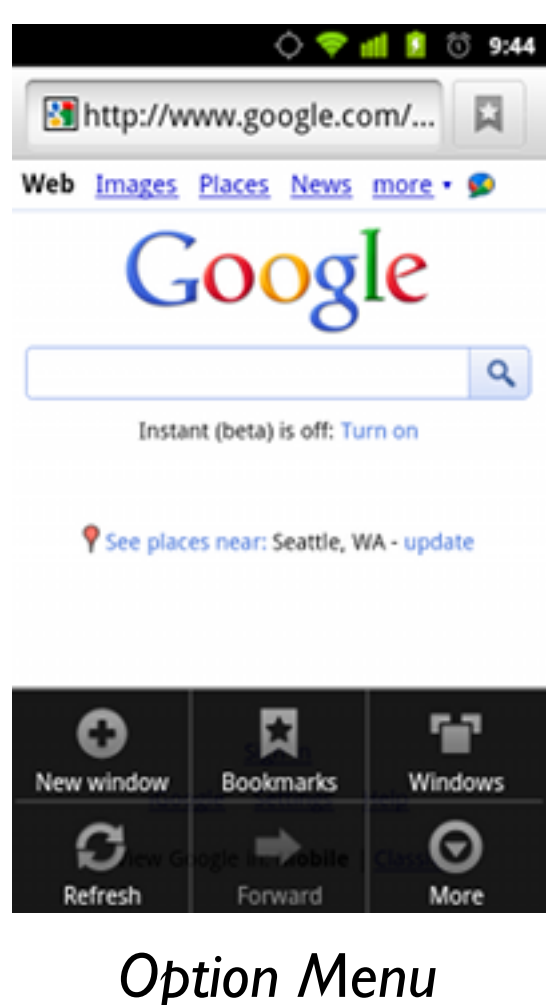

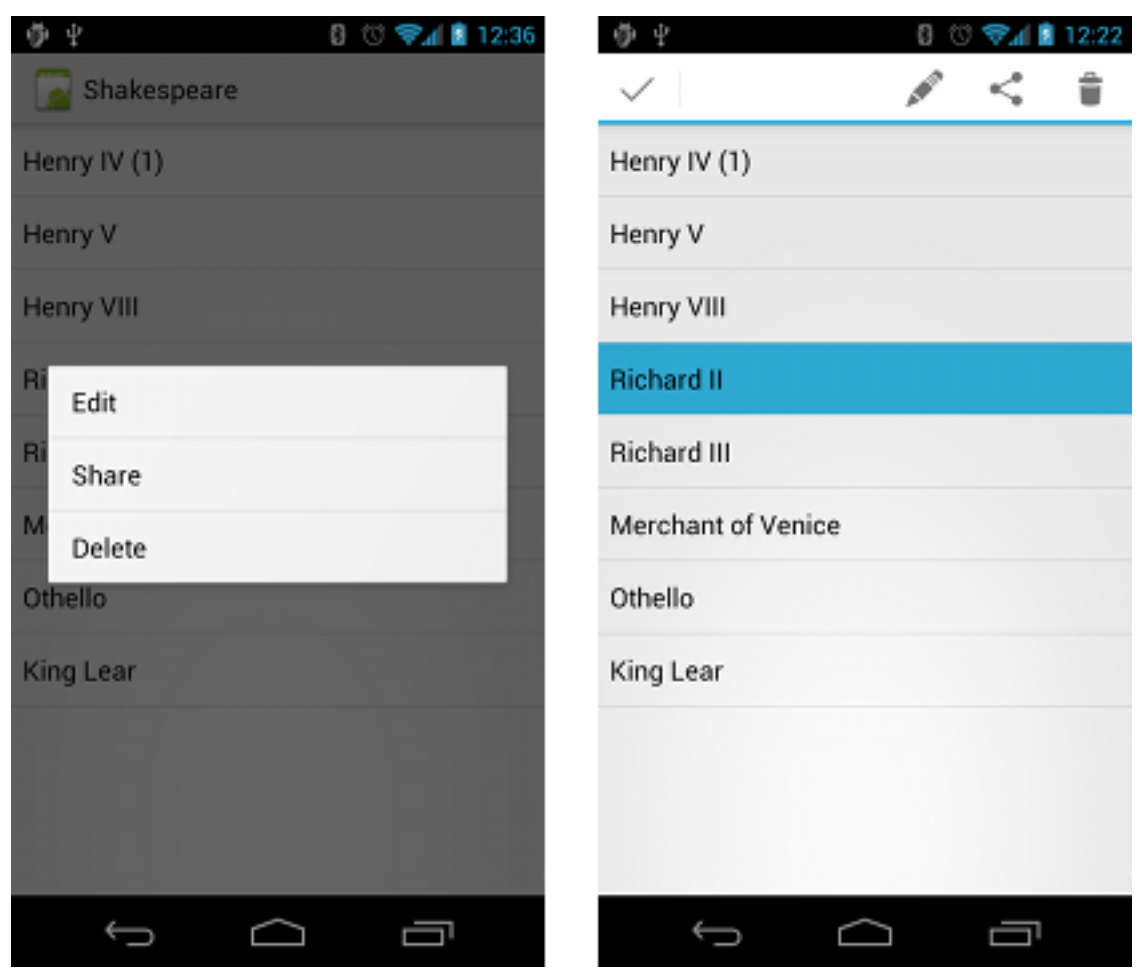

*Floating context menu and contextual action bar*

*Useful for common modes or actions related to an Activity (Context menus are useful for items IN a View)*

Wednesday, July 4, 12

# Option Menus

### *All Activities have an option menu!*

```
public class NavigationExamples extends Activity {
     @Override
     public boolean onCreateOptionsMenu(Menu menu) {
         getMenuInflater().inflate(
           R.menu.activity_navigation_examples, menu);
         return true;
     }
}
```
# Option Menus

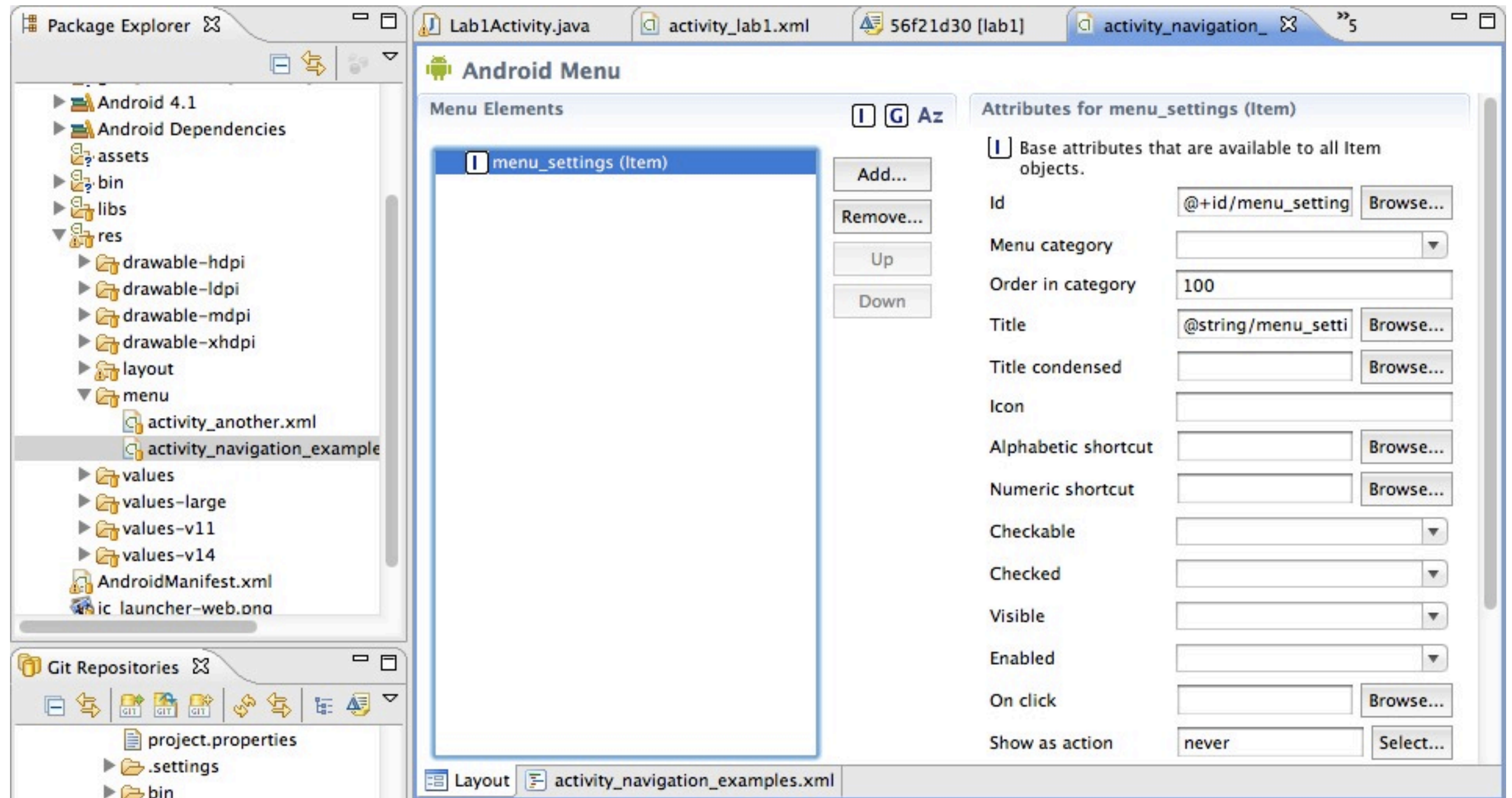

# The Code: onOptionsItemSelected()

```
public class NavigationExamples extends Activity {
     public boolean onOptionsItemSelected(MenuItem item) {
         /* Choose your action based on the item selected. */
         switch (item.getItemId()) {
         case R.id.menu_settings:
             /* Make the settings appear. */
             return true;
         default:
             return super.onOptionsItemSelected(item);
         }
     }
}
```
### Context Menus

- Very similar to Option Menus
- onCreateContextMenu() instead of onCreateOptionsMenu()
	- Include super.onCreateContextMenu() first
- onContextItemSelected() instead of onOptionsItemSelected()
- ((AdapterContextMenuInfo) menuItem.getMenuInfo()).id gets the item context in onOptionsItemSelected

# Using Menus: Demo

# I Taught You That So I Could Teach You This: The Action Bar

*At the top of the screen, this is better than a menu*

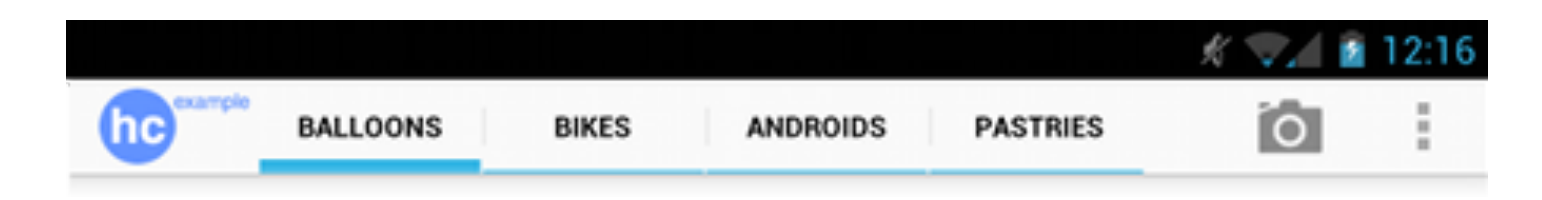

### *At the top of the screen, this is better than a menu*

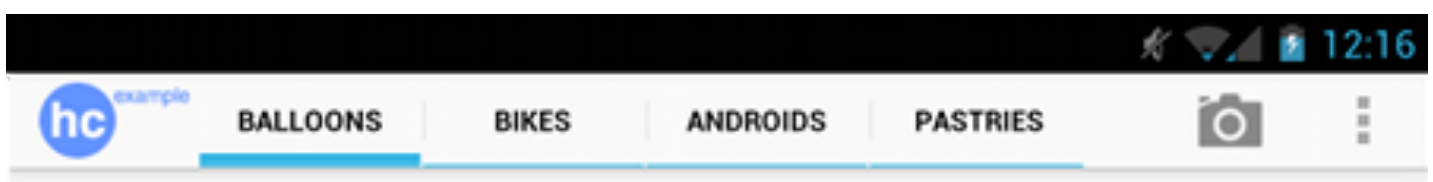

### *Downside: It's only supported on Android 3.0+ (API Level 11+)*

### *At the top of the screen, this is better than a menu*

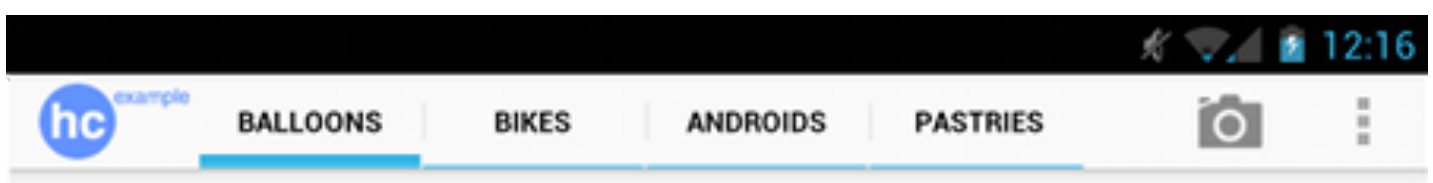

### *Downside: It's only supported on Android 3.0+ (API Level 11+)*

### *But there is some sample compatibility code in* <sdk>/samples/<android-version>/ActionBarCompat/

## *Just like Option Menus!*

- Uses onCreateOptionsMenu() and onOptionsItemSelected()
- Make Action Bar Items using menu resources

# Activating the Action Bar

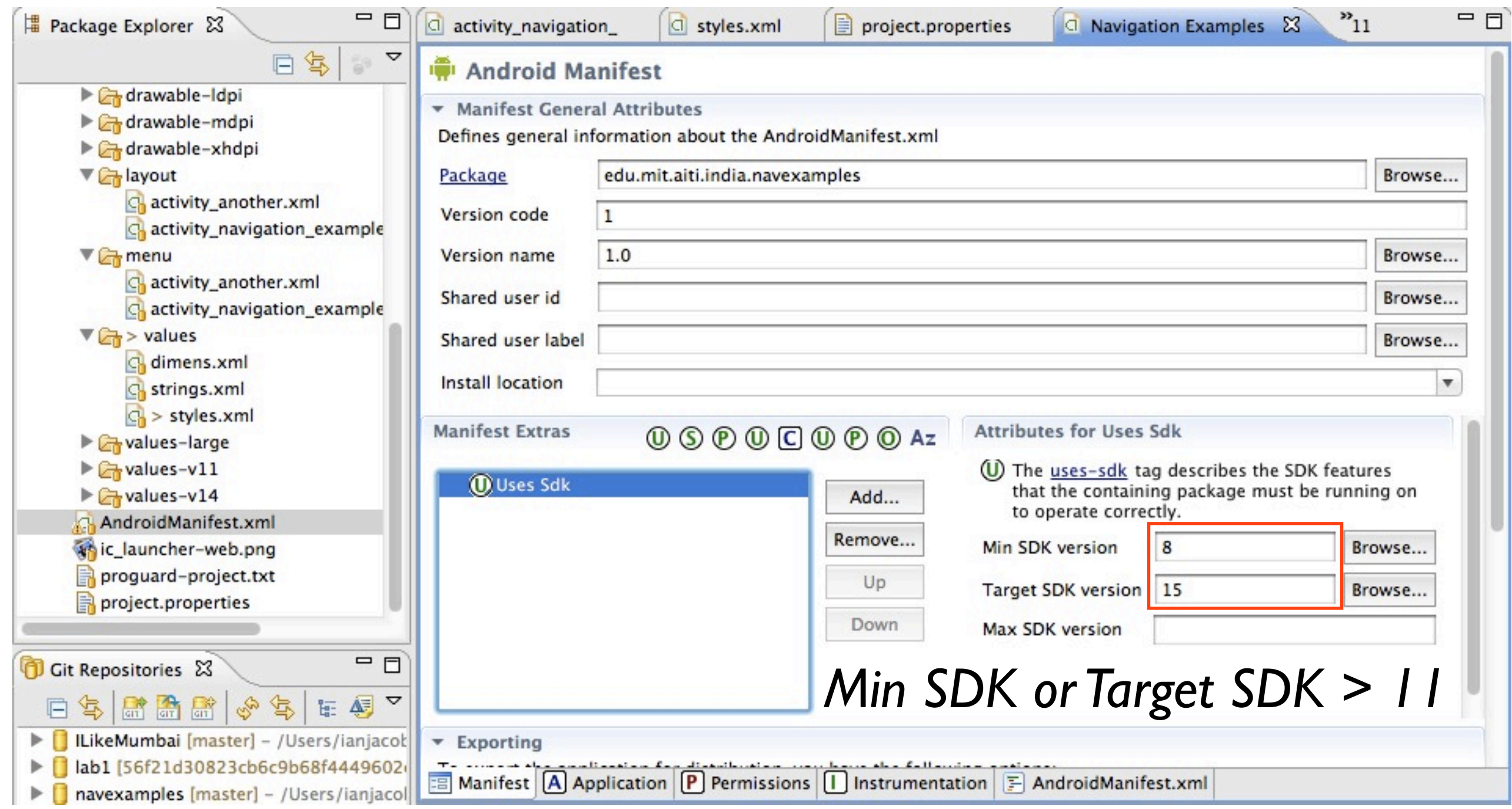

# Activating the Action Bar

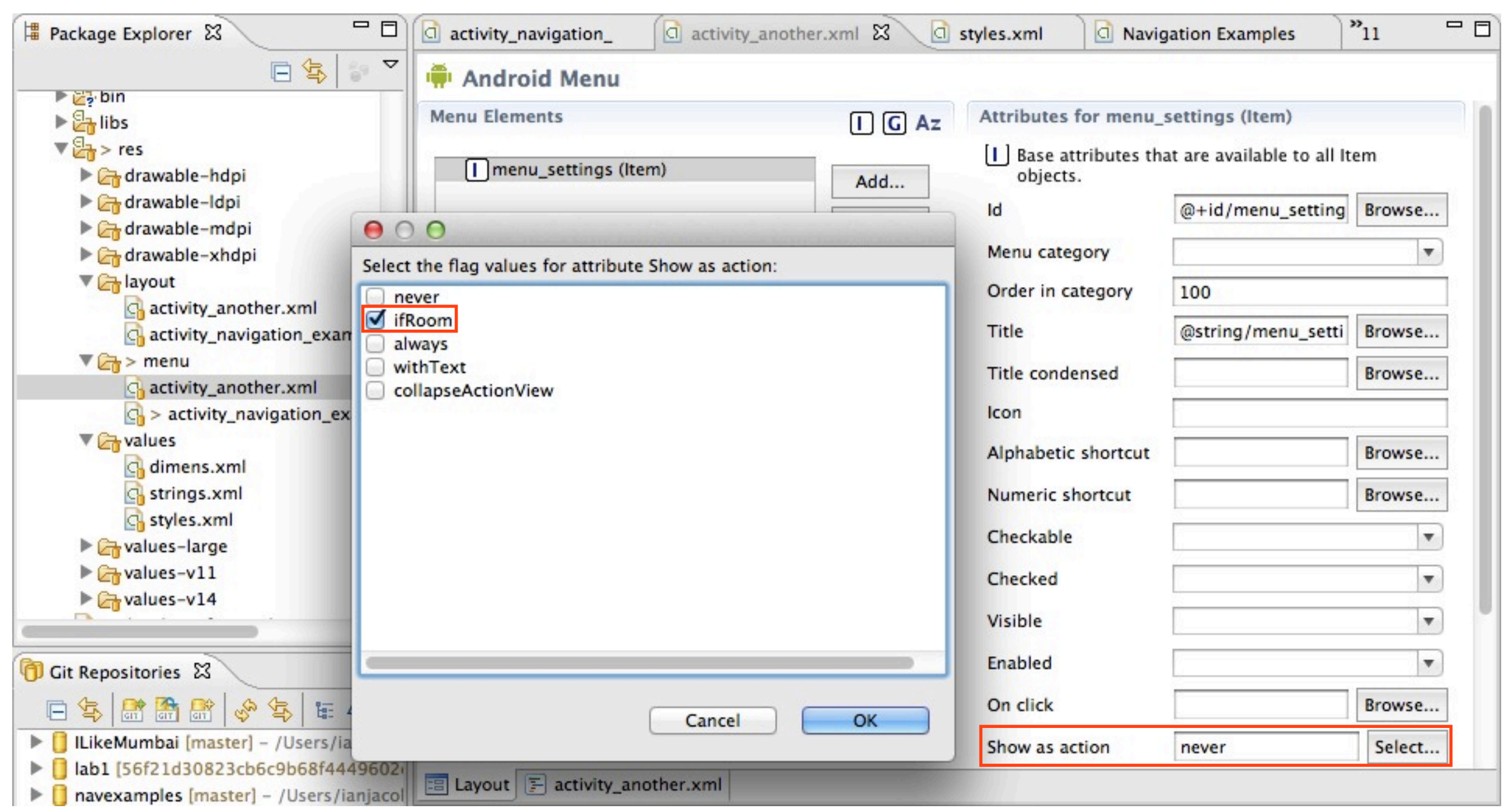

# The Action Bar: Demo

# Dialogs and Notifications

# Dialogs and Notifications

| Are you sure you want to exit? |    |
|--------------------------------|----|
|                                |    |
| Ves                            | No |

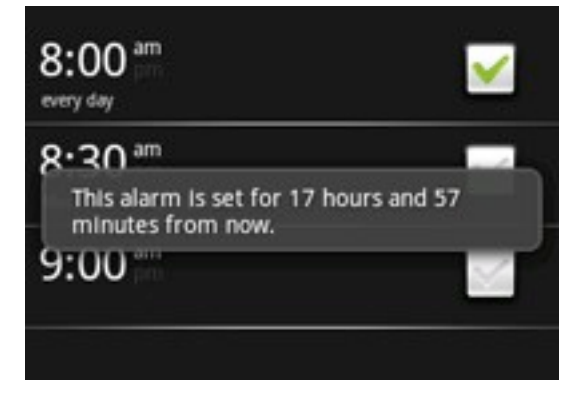

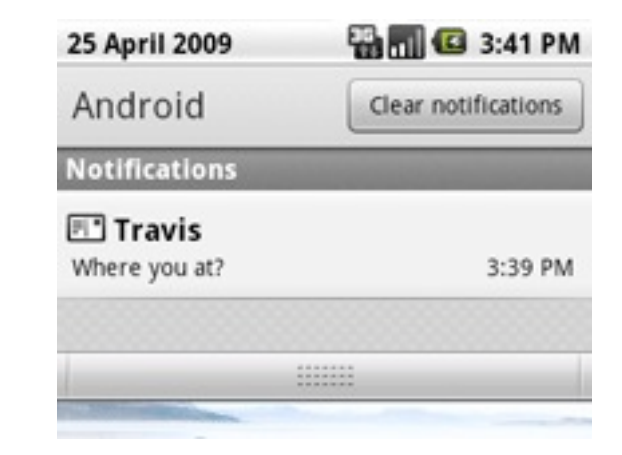

*AlertDialog Toast Notification Status Notification*

*AlertDialogs ask for simple user input. Other dialogs are used to show progress of an action.*

*Notifications let the user know of a background event (e.g. "2 new e-mails!" or "An update has been downloaded")*

# Alert Dialogs: Code

```
AlertDialog.Builder builder = new AlertDialog.Builder(this);
builder.setMessage("You clicked the context menu!")
        .setCancelable(false)
        .setPositiveButton("Yes",
           new DialogInterface.OnClickListener() {
            public void onClick(DialogInterface dialog, int id) {
                dialog.cancel();
            }})
        .setNegativeButton("No",
           new DialogInterface.OnClickListener() {
            public void onClick(DialogInterface dialog, int id) {
                dialog.cancel();
            }});
AlertDialog dialog = builder.create();
dialog.show();
```
### Toast Notifications: Code

Toast.makeText(**this**, "This is a toast notification!", Toast.LENGTH\_SHORT) .show();

### Status Notifications: Code

```
/* Get the NotificationManager service. */
String ns = Context.NOTIFICATION_SERVICE;
NotificationManager mNotificationManager =
     (NotificationManager) getSystemService(ns);
```

```
/* Create the notification. */
int icon = R.drawable.ic_launcher; // Icon
CharSequence tickerText = "The ticker text"; // Ticker Text
long when = System.currentTimeMillis(); \qquad // When to show
```

```
Notification notification = new Notification(
     icon, tickerText, when);
```
# Status Notifications: Code (Continued)

```
/* Prepare the event info (message) */
Context context = getApplicationContext();
CharSequence contentTitle = "My notification"; \frac{1}{1} The title
CharSequence contentText = "Hello World!"; \sqrt{ } The text
/* This intent to restart is "delayed" for a later date. */
Intent notificationIntent = new Intent(
     this, NavigationExamples.class);
PendingIntent contentIntent = PendingIntent.getActivity(
     this, 0, notificationIntent, 0);
```

```
notification.setLatestEventInfo(
     context, contentTitle, contentText, contentIntent);
```

```
/* Send the notification. */
```

```
final int HELLO_ID = 1;
```
mNotificationManager.notify(HELLO\_ID, notification);

### Resources

- Android Developer Site
	- <sup>O</sup> "ListViews" [<http://developer.android.com/guide/topics/ui/layout/listview.html>](http://developer.android.com/guide/topics/ui/layout/listview.html)
	- $\circ$  "Menus" [<http://developer.android.com/guide/topics/ui/menus.html>](http://developer.android.com/guide/topics/ui/menus.html)
	- <sup>o</sup> "Action Bar" [<http://developer.android.com/guide/topics/ui/actionbar.html>](http://developer.android.com/guide/topics/ui/actionbar.html)
	- <sup>o</sup> "Dialogs" [<http://developer.android.com/guide/topics/ui/dialogs.html>](http://developer.android.com/guide/topics/ui/dialogs.html)
	- <sup>o</sup> "Notifications" [<http://developer.android.com/guide/topics/ui/notifiers/index.html>](http://developer.android.com/guide/topics/ui/notifiers/index.html)
- Android Design (on the Developer Site)
	- <sup>O</sup> "App Structure" [<http://developer.android.com/design/patterns/app-structure.html>](http://developer.android.com/design/patterns/app-structure.html)
	- <sup>o</sup> "Navigation" [<http://developer.android.com/design/patterns/navigation.html>](http://developer.android.com/design/patterns/navigation.html)

### More Resources

- Android Training (on the Developer Site)
	- "Designing Effective Navigation" [<http://developer.android.com/training/design-navigation/index.html>](http://developer.android.com/training/design-navigation/index.html)
	- "Implementing Effective Navigation" [<http://developer.android.com/training/implementing-navigation/index.html>](http://developer.android.com/training/implementing-navigation/index.html)
- Android Patterns (a list of useful interaction patterns for Android apps) [<http://www.androidpatterns.com/>](http://www.androidpatterns.com/)
- Giorgio Venturi has a presentation about Android Design Patterns [<http://www.closertag.com/thought-pieces/android-design-patterns/>](http://www.closertag.com/thought-pieces/android-design-patterns/)

### Version Control

### What is version control?

### Version control is a way to manage the history of a project's source code.

# Types of version control

- Client/Server (CVS, SVN, SourceSafe...)
- Distributed (Git, Mercurial, bazaar...)

### *We will use Git in the labs.*

# Version Control Concepts

- *• Revision/Commit* Saved version of source
- *• To commit (verb)* To save the version
- *• Repository* Where the history is stored

### Install EGit (Version Control)

#### Adding a new software site

There are several different ways to add a software site to the list of sites that are used when browsing available software and checking for updates. You must know the Web Site location (URL) of the site that you want to add. To add the site, use one of the following procedures:

- Add a new site using the G Install/Update > Available Software Sites preference page.
	- 1. Click the Add... button.
	- 2. Type a name into the **Name** text box.
	- 3. If the software site is located on the web, type the Web Site location (URL) of the site into the Location text box. You may also paste or drag and drop a URL from a web browser into this text box.
	- 4. If the software site is in your local file system (including a CD), click Local... to specify the directory location of the site.
	- 5. If the software site is in your local file system but is packaged as a jar or zip file, click Archive... to specify the name of the file.

### • http://download.eclipse.org/egit/updates

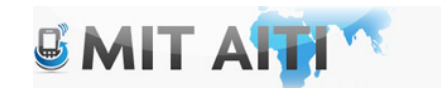

### Setting up Egit

Add your information:

- Select Preferences->Team-> Git -> Configuration
- Add your name and email in two separate new entries
- Use user.email and user.name in the "key" field

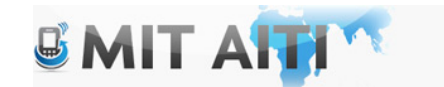

### Setting up Egit

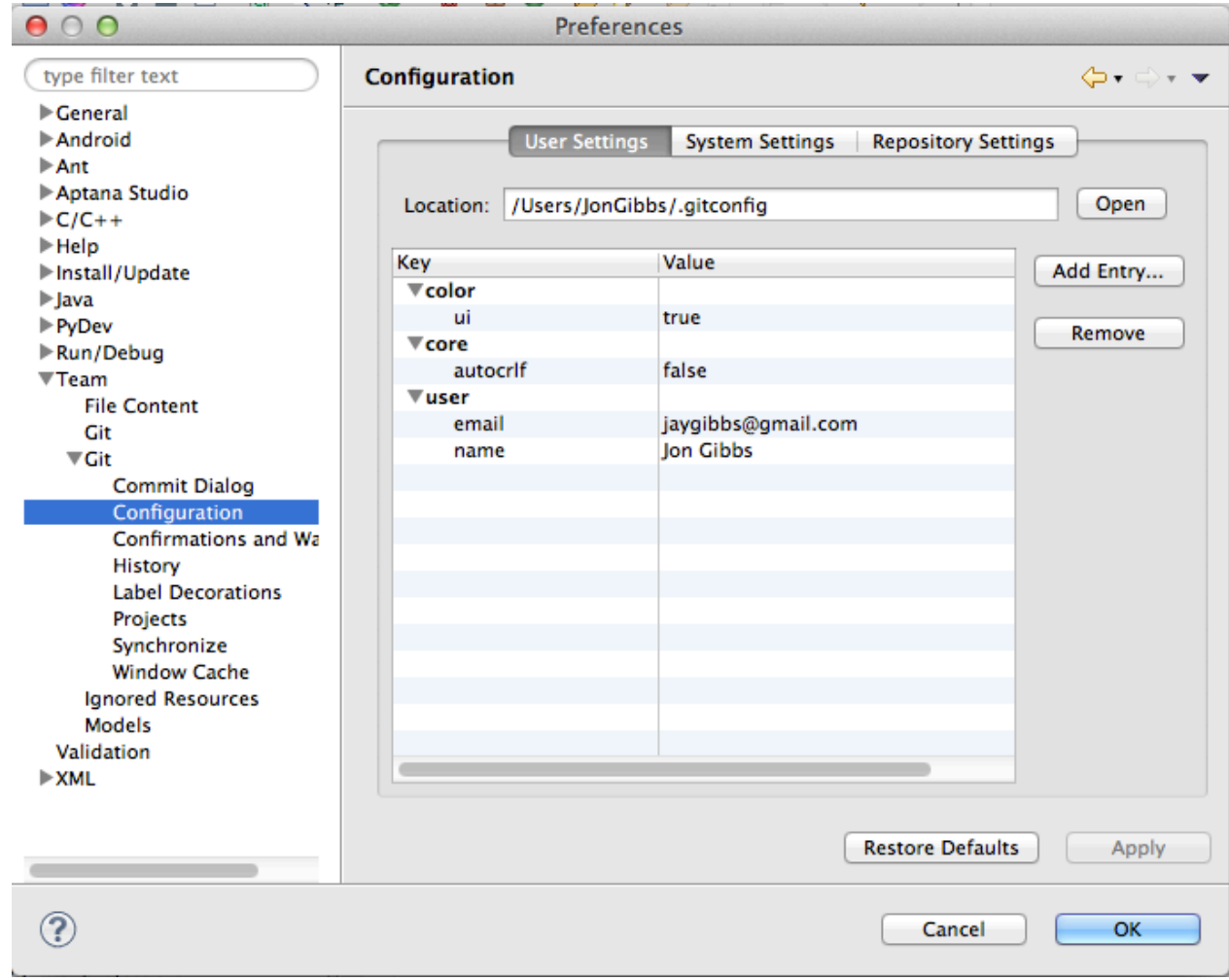

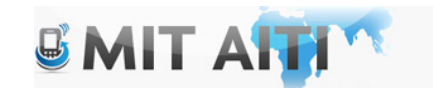

### If using windows:

#### Setting up the Home Directory on Windows

Add the environment variable HOME to your environment variables.

- 1. In Windows 7, type "environment" at the start menu
- 2. Select "Edit environment variables for your account"
- 3. Click the "New" button.
- 4. Enter "HOME" in the name field
- 5. Enter "%USERPROFILE%" or some other path in the value field.
- 6. Click OK, and OK again. You have just added the Home directory on Windows.

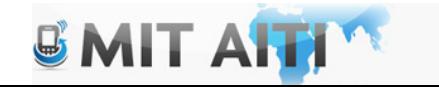

### Using EGit

Create a repository

• Right Click on the Project, Select Team -> Share Project

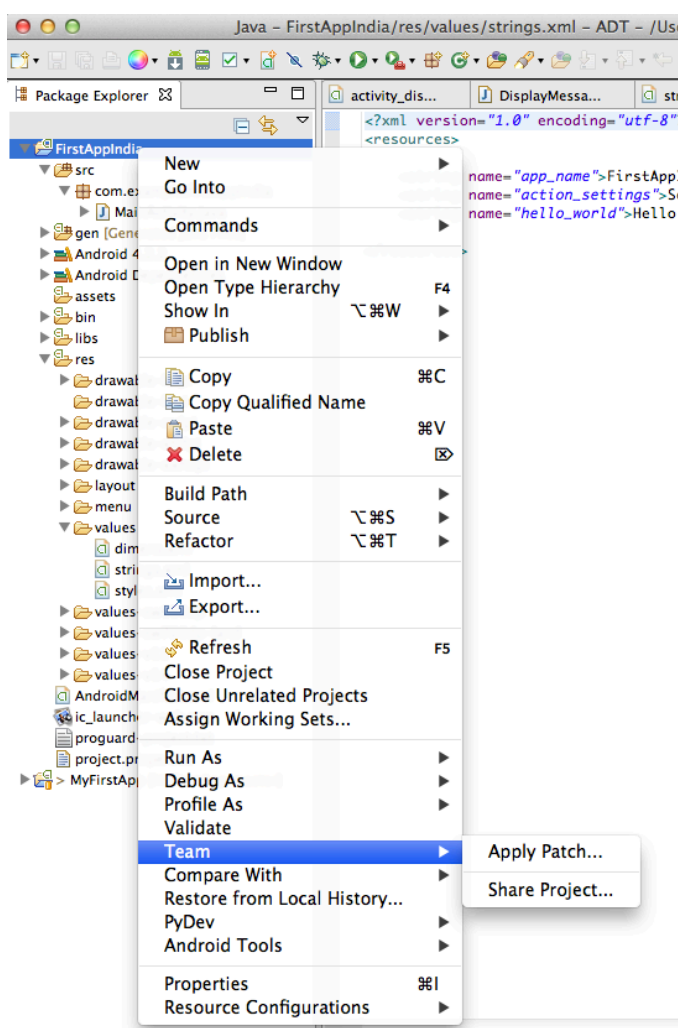

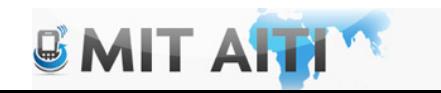

### Create a repository

- Select "Git" on the next screen, click next
- Create a new directory OUTSIDE of your working directory
- Click through to "Finish"

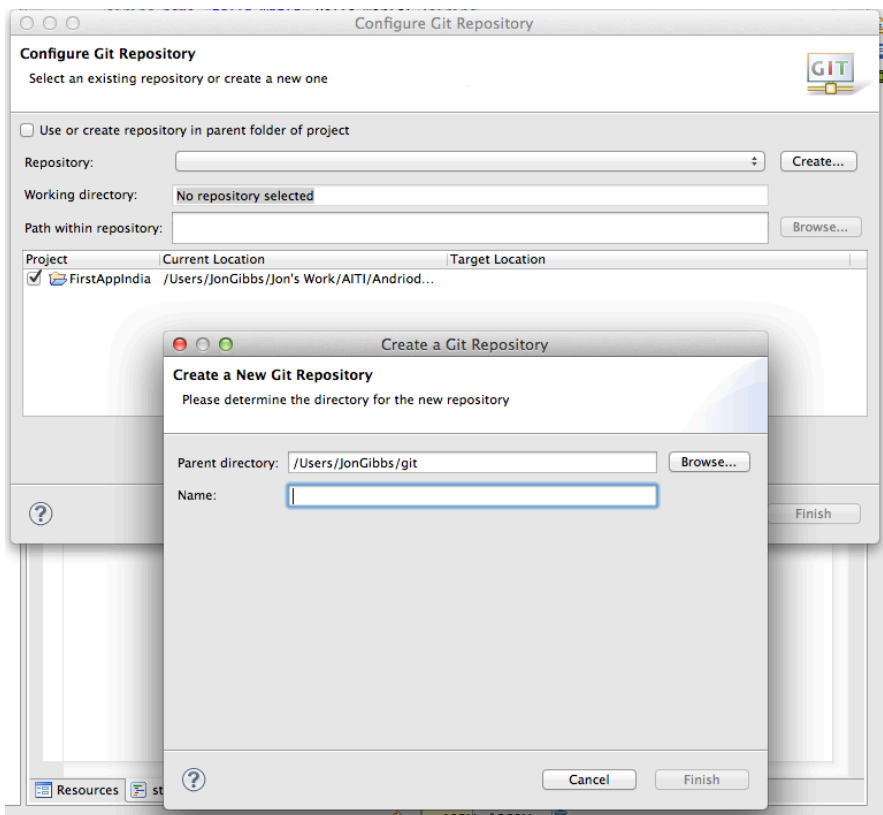

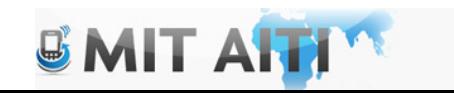

### Create a repository

- You should see an error in your app (Don't worry)
- Select Team->Add to Index
- Right click the bin folder and select Team- >Ignore

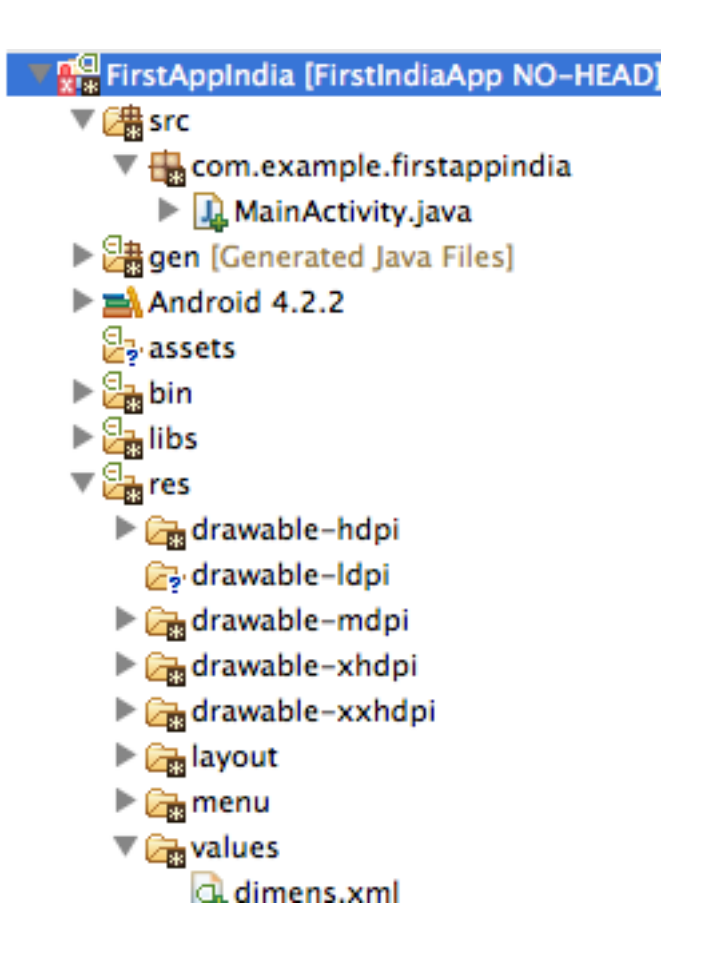

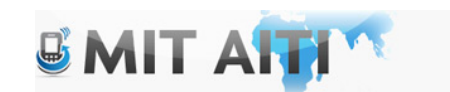

### Add the .gitignore file

- Select the down arrow in package explorer -> select filters
- Uncheck the resources box
- Add the .gitignore file to the index

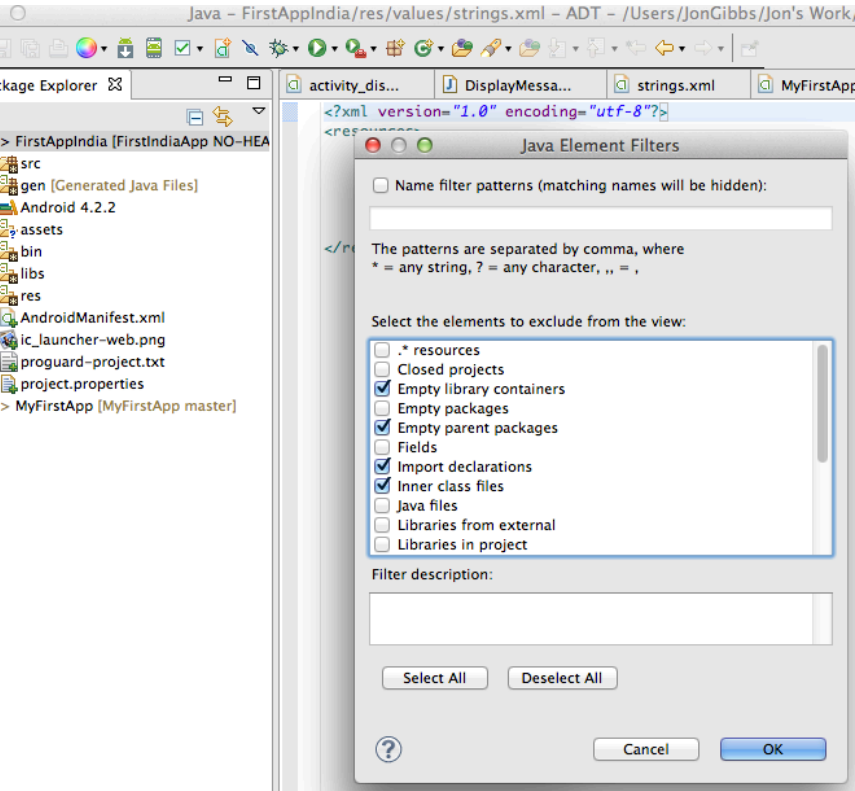

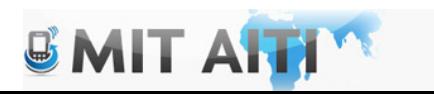

 $\triangleright$   $\mathbb{R}^{\mathbb{Q}}$ 

### Commit the changes to your repository

• Right click your project and select Team -> Commit

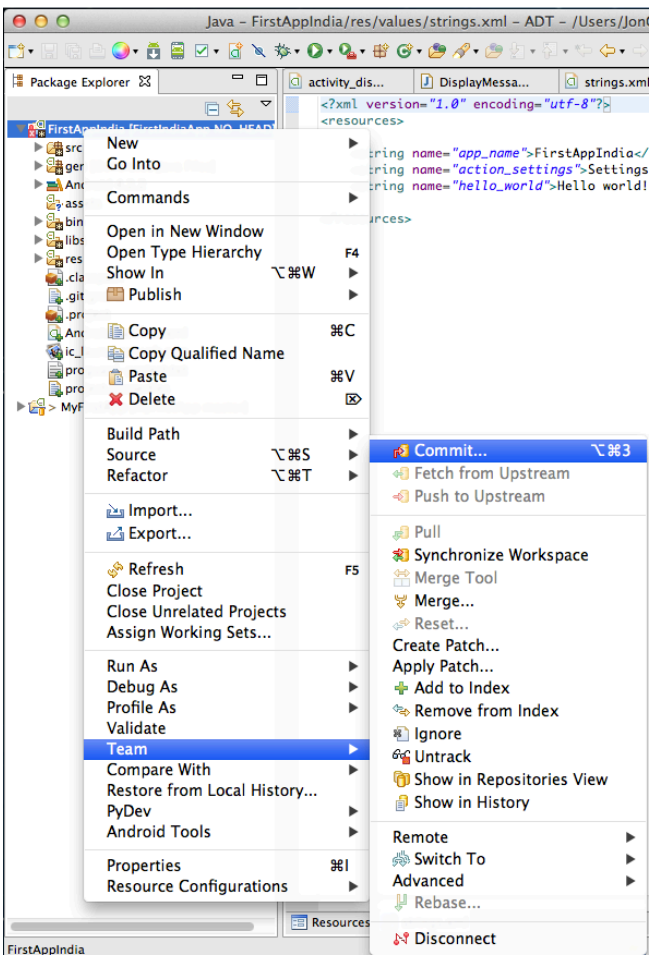

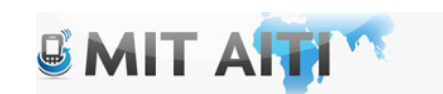

### Commit the changes to your repository

• Add a message and commit the files!!

• Quit and Restart Eclipse ADK

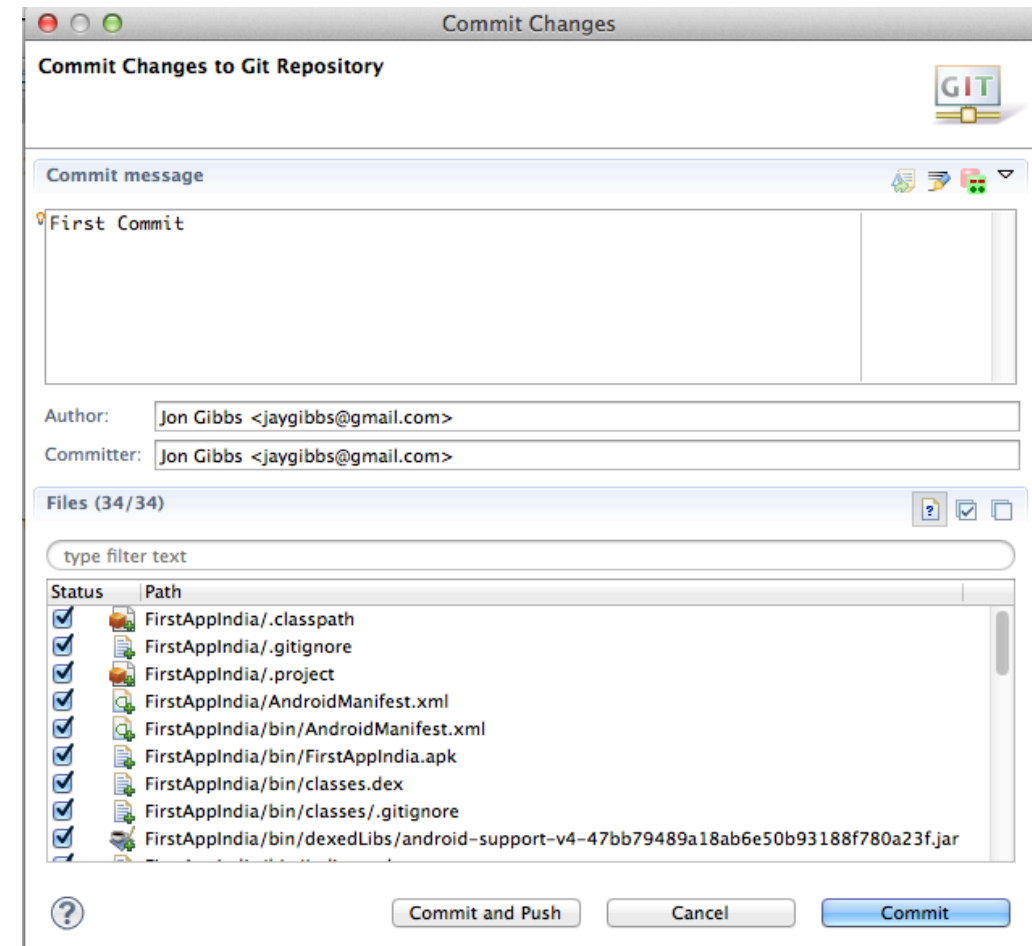

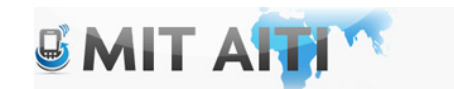